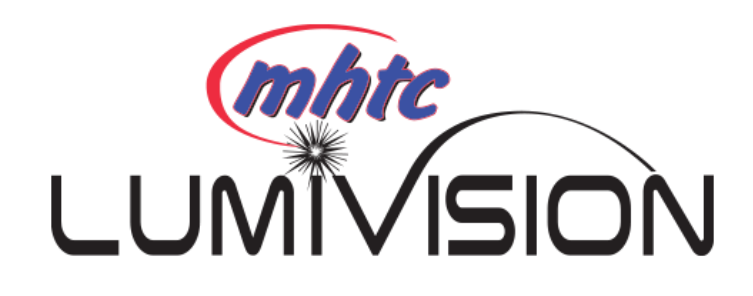

- LumiVision Menu
- Most Watched & Recommended
- Guide & Navigation
- Program Search
- Recordings
- Program Search
- Settings

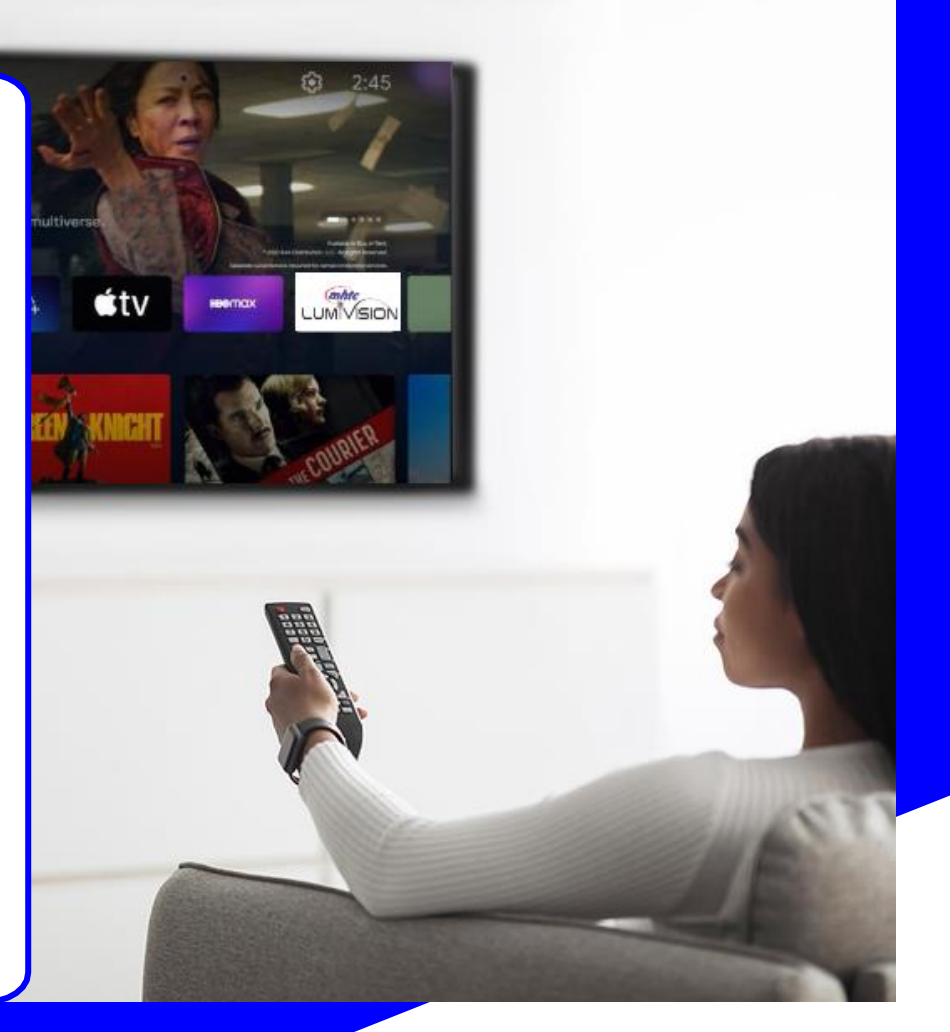

# **MHTC Streaming Box USAGE GUIDE**

**Use this guide for detailed information on using our Streaming TV service with our Android Streaming Box**

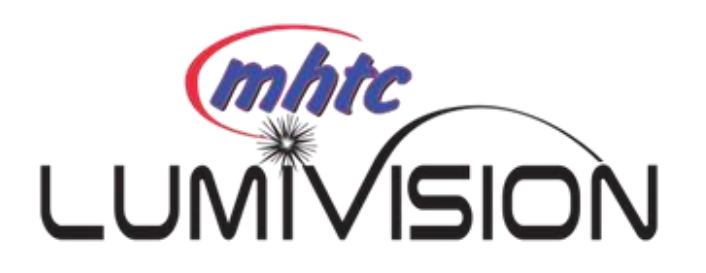

# Opening LumiVision Application

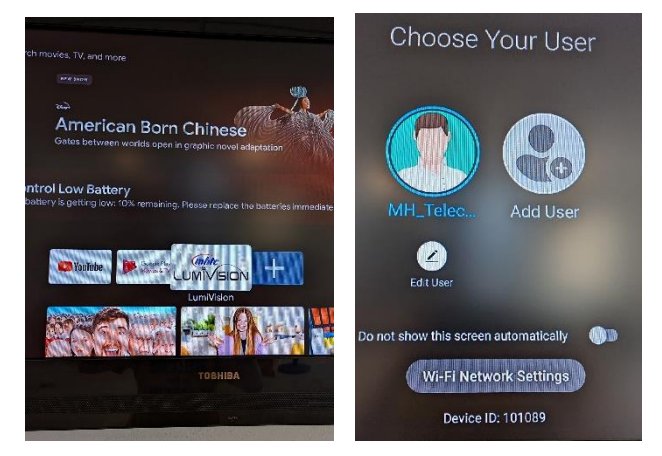

From the home screen, click on the MHTC LumiVision icon. You will be prompted for a login and password. If you haven't received these, please contact the MHTC office. After entering the Login and Password press "Log In" and then you are ready to stream. Select account/Emoji to get into the Menu to start watching tv.

# LumiVision Menu

The following sections provide details for accessing the program guide, searching for a specific program, showing existing recordings or scheduled recordings, and using your smartphone to watch programming.

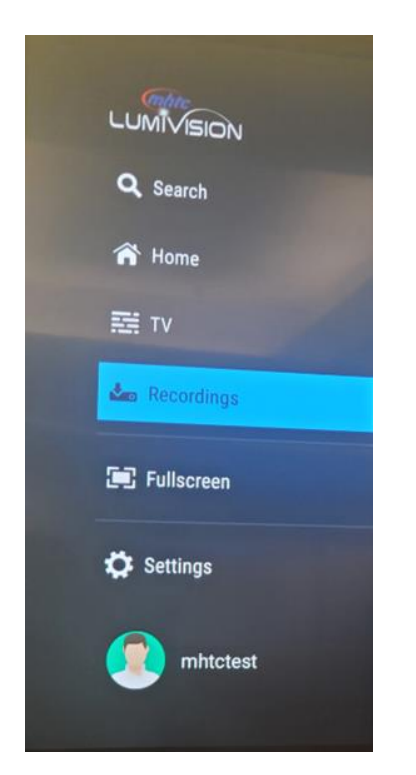

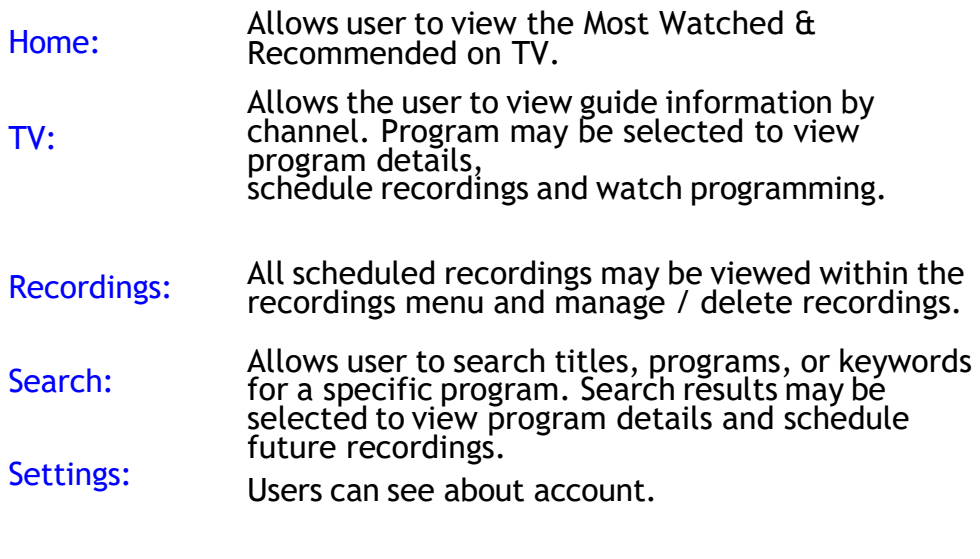

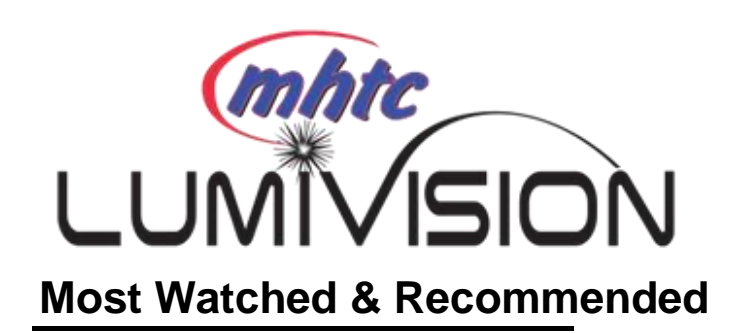

Most Watched & Recommended will show the most watched TV programs and what it recommends for you to watch. To view the Most Watched & Recommended TV, select Home from the LumiVision Menu. To view the program information, select a program and a Program Details window will appear with the program description, the air date and time, and the channel the program is aired on. From this Program Details window, users can Restart the show from the beginning, set a recording, and see similar titles.

# Program Guide

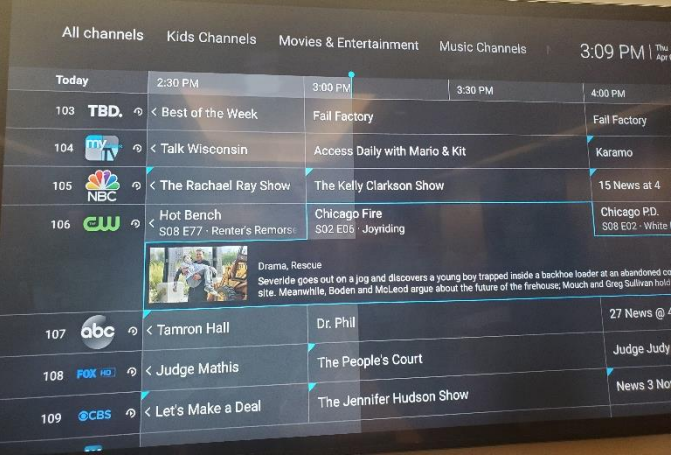

1. To see what is currently playing, select TV from the LumiVision app menu.

2. Begin browsing the Guide by arrowing up or down for other channels in the same time slot or right for the next timeframe or left to see past timeframes.

3. To start watching, press the center/"OK" button on that program. A program detail window will appear with a program description. You can click Watch to start watching press center/"OK" button again.

4. If you know what channel you would like to watch, you can type the number in using the number pad.

# Channel Surfing

While watching a currently airing program, press the "OK" button on the remote to view the last watched channels. Press the channel up or down on the remote to view the next channel.

# Fast Forward and Rewind Features

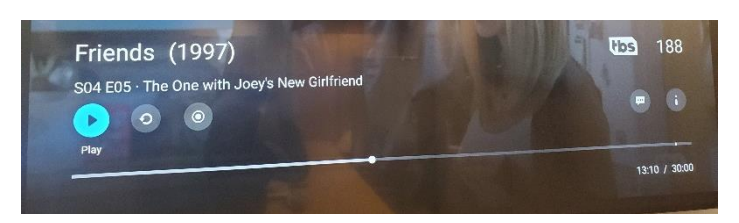

There may be times when you want to go back and see that exciting play in the game or fast forward through commercials - don't tell the advertisers. To use this feature during an in-progress or recorded program, press the

Fast Forward button on your remote control to advance the program, and press rewind to go back. The Progress Bar lets you track your movement through a program, and the timer helps you see how far you are from the end of the program.

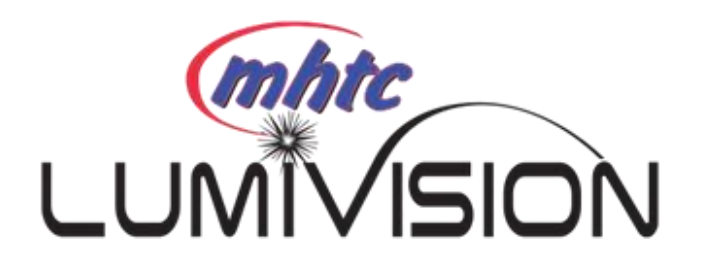

*MHTC 200 E Main St Mount Horeb WI 53572*

# **Quick Guide**

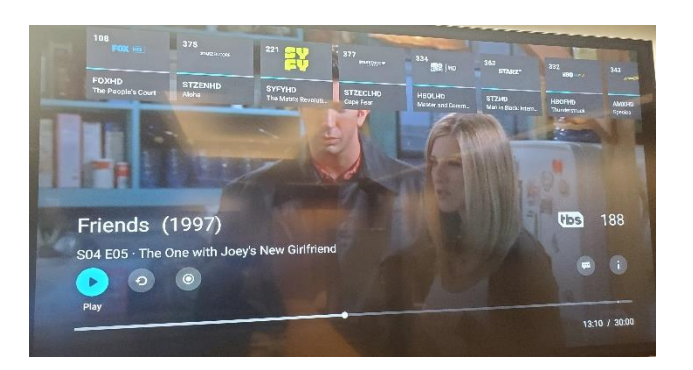

During a recorded or live program, press the "OK" button on the remote control to pull down a menu list of your most recently-watched channels. Scroll left or right to choose a new channel and press the "OK" button of your remote to watch it.

#### **On-Screen Guide Management**

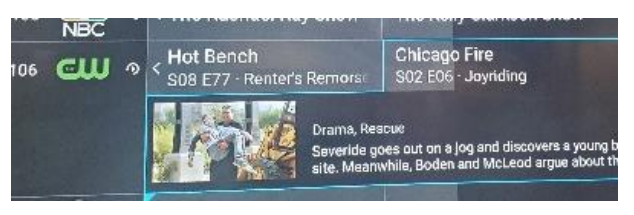

From your Home Screen, use the remote to highlight and expand the TV icon and press the "OK" button of the remote. This action will open your on-screen Program Guide. Press up, down, left or right to scroll through your channel lineup. Pressing the "Ok" button

of your remote on a highlighted program will open a program screen with detailed information about the program. To Watch, press the "OK" button of your remote. Choose the Search feature if you want to see future dates and times that this program will air or programs that have been recorded or scheduled for recording.

## **Restart TV**

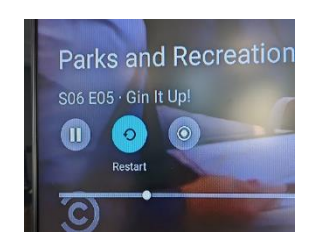

This popular feature lets you go back to the beginning of any currentlyairing or in-progress recorded program that has the Restart Option. While watching Live TV, press on the up arrow to open the program Play bar. Press on the arrow up a second time and scroll right to highlight the Restart Button. Press the center/"OK" of your remote to restart the program from the beginning.

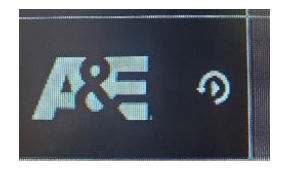

Programs that have the PlayBack Option display a PlayBack icon in the channel description. This allows you to go back 24 hours to watch programs.

*MHTC 200 E Main St Mount Horeb WI 53572*

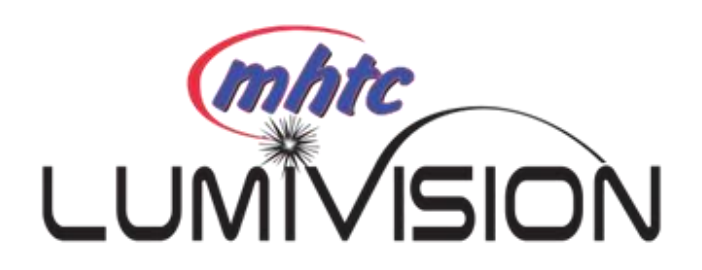

#### **Pause Live TV**

Life happens and there may be times when you need to take care of something while watching your favorite program. While watching live TV, press on the play/pause button on your remote once to pause the program. After you have let the dog out, raided the refrigerator, or completed any other task, just press the Play/Pause button one more time to continue watching your program.

#### **Program Search Feature**

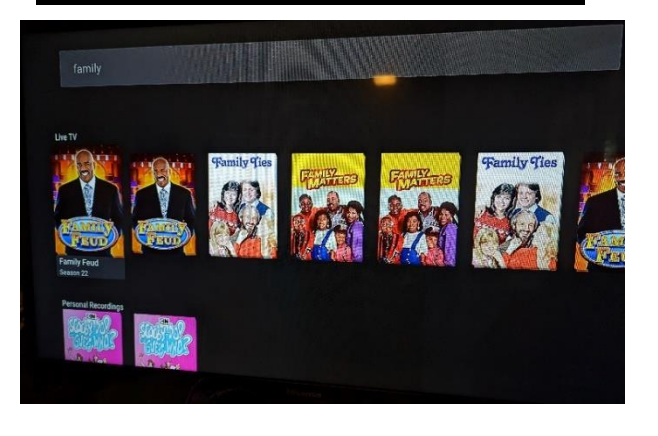

You can use the Search feature to find Live, Recorded, and Future programs. From the Program Guide, press the Back button to open the Menu Bar, scroll up to the Search Feature, press "OK" button on the remote to open a typing pad. Type in a program search by typing in letters of a program that you are searching for. The results will be more specific if you type in more letters in the name of the program. You can also use the search feature to find specific types of programs, like a program

with the name "Today" in the title. To view your search results, highlight Search on the keypad and press the "Ok" button. The search results will show currently airing or upcoming programs in the top row. Highlight a program, press the "OK" button of your remote, and then select the episode to view the program or Record to add this program to your future recordings. The bottom row will show programs that have been recorded or future recordings. Highlight a recorded program you want to watch and press the center of the remote to watch the program. You can also select Delete if you want to remove the program from your recordings space.

## **Recording Your Programs**

To Record a program, press the red record button on your remote while the program is highlighted. You can also do this with the quick guide when watching Live TV. When you select Record, a screen will display that gives you the options for setting a Recording Series rule for the program. You can record only new episodes, record all episodes of this program, or a One-Time recording of this program. To further manage this recording, go to the Menu Bar and select the Recording options and choose the recording you would like to manage.

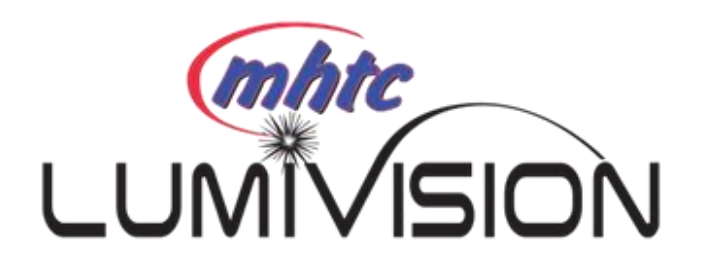

# **Recording Programs From the Guide**

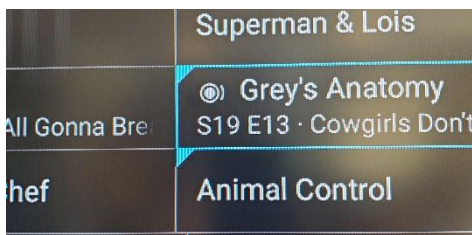

Select an upcoming program, press the "OK" button of your remote to highlight the program and press the red record button of your remote to make a recording of this program. The Record icon will show on the program.

# **Watching Your Recordings**

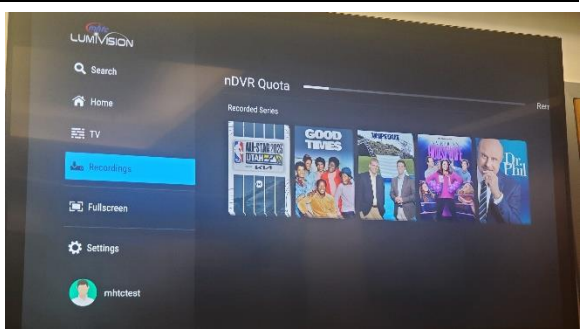

Recordings can be viewed from either the Recordings or Search screen options. Select Recordings from the Menu Bar to open the Recordings screen. Here you will see a list of your current recordings. Scroll through the list, highlight the program you want to watch, and press the "OK" button to see episodes Recorded. Scroll up or down and press the "OK" button to start watching the episode. From any of your Search

Options, you can see a list of recordings for a specific program by highlighting and pressing on the Search Button. This screen will show a list of current or future scheduled broadcasts of this program in the top row. Scroll down to the second row to highlight the list of recorded programs. If the highlighted program has been completely recorded, press the "OK" button on your remote to play the recording.

## **Managing Your Recordings**

To watch or delete current recordings, go to the Menu Bar, and select the Recordings option. Scroll left or right and press on the highlighted program that you want to manage. Scroll up or down to highlight a program and press the play/pause button to watch the program. Press play/pause on a partially watched program to view the program where you last left off. From this list you can either watch or delete your recorded programs by highlighting the Watch or Delete options. If you choose to Delete a program, you will receive a prompt asking to confirm your deletion. Recording will automatically delete once DVR limits have been reached going by oldest date. They will also automatically delete after 120 dates.

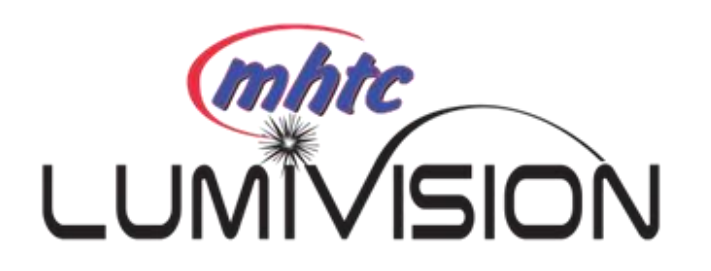

## **Series Rules**

Use the Series Rules feature to manage the episodes of a series that you want recorded automatically. From the Recordings screen, go to Scheduled Recordings. Scroll through the list and highlight a series you want to manage. Highlight and press the center of your remote to open the Recording Options screen. Recording type lets you keep All Episodes or Only New Episodes, choose the channel to record from, and how many episodes to keep. One you have finished your changes; highlight update Series Recording Options and press the center of your remote.

## **Future Recordings**

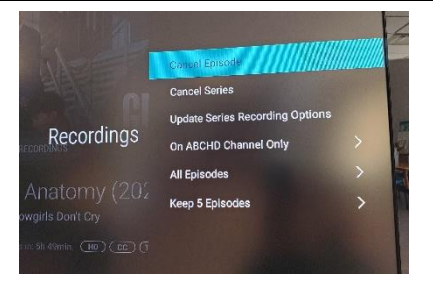

Use the Future Recordings feature to manage settings for your future recordings. From the Recordings screen, go to Scheduled Recordings to see a list of programs you have scheduled for recording. Scroll through the list, highlight, and press the center of your remote to open a Recording that you want to manage.

Once you have finished your changes, highlight Update Series Recordings, and press the center of your remote to save the changes. To delete a Future Recording, highlight Cancel Series and press the center of your remote, to receive a prompt asking to confirm your deletion.

## **Settings**

A user sees the account information.